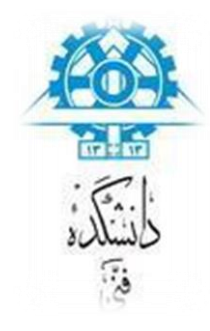

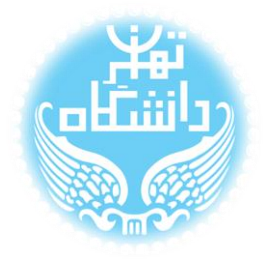

## **راهنمای نصب نرم افزار** LTspice

## **بر اساس نسخه ی چهارم**

(LTspice IV)

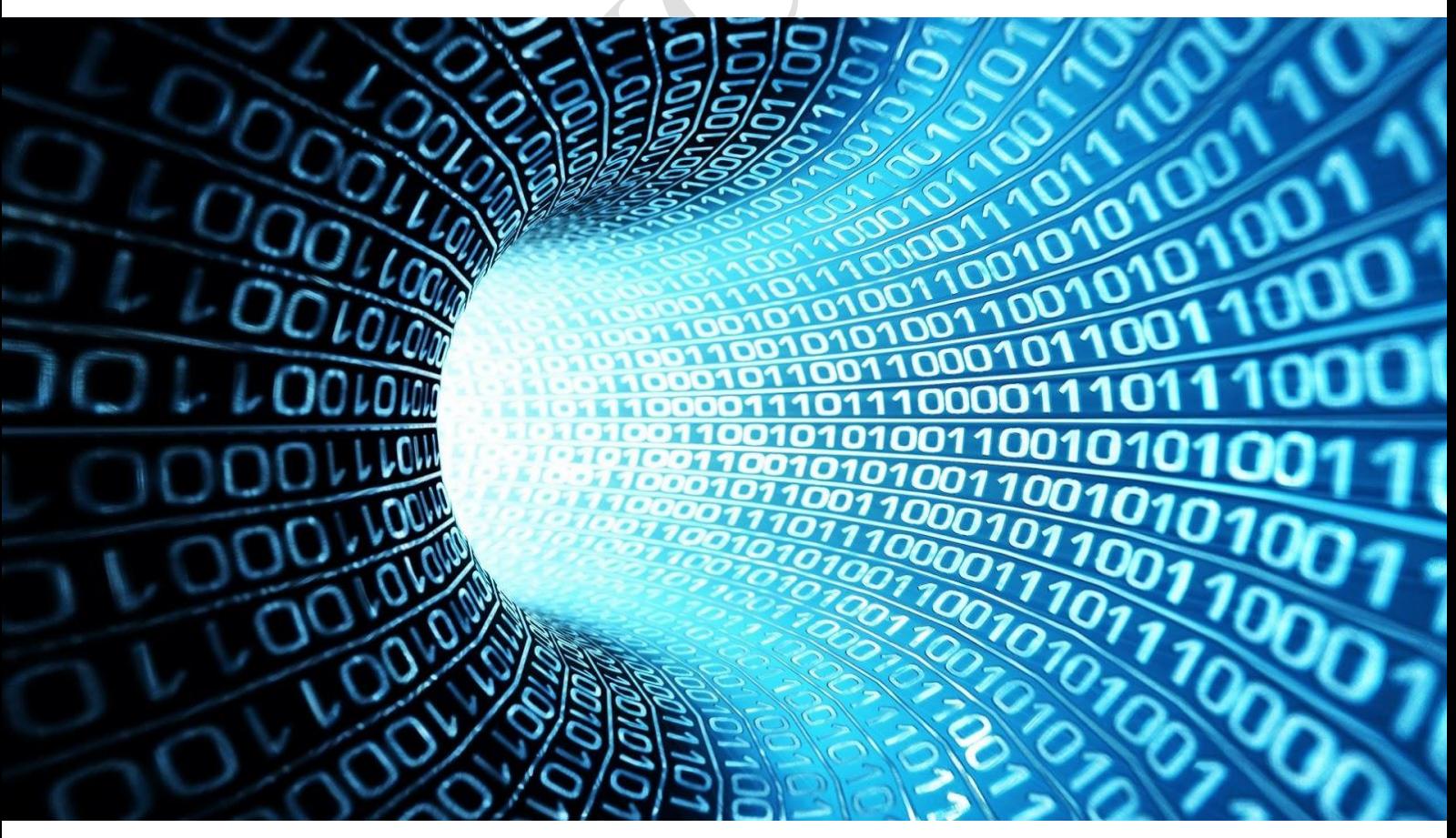

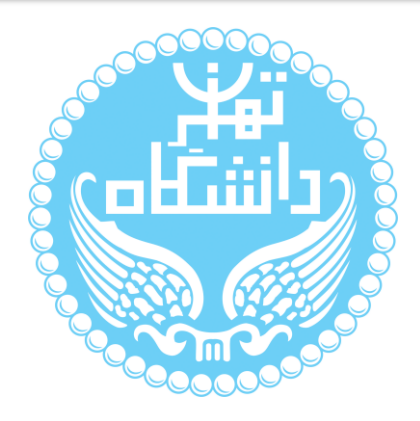

راهنمای پیشرو برای آموزش نصب نرمافزار IV LTspice متعلق به شرکت Linear Corporation Technology تهیه شده است. کلیه حقوق این اثر متعلق به گروه ICEEP دانشگاه تهران است. هر گونه تکثیر از این اثر منوط به اجازهی کتبی پدیدآورندگان این راهنما در گروه

ICEEP میباشد.

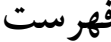

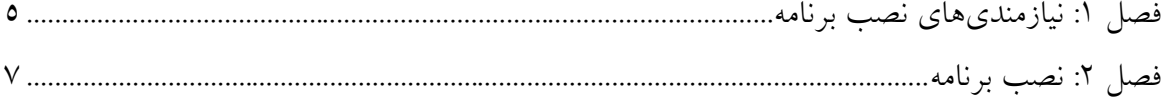

**WAN CERIT** 

**فهرست شکلها**

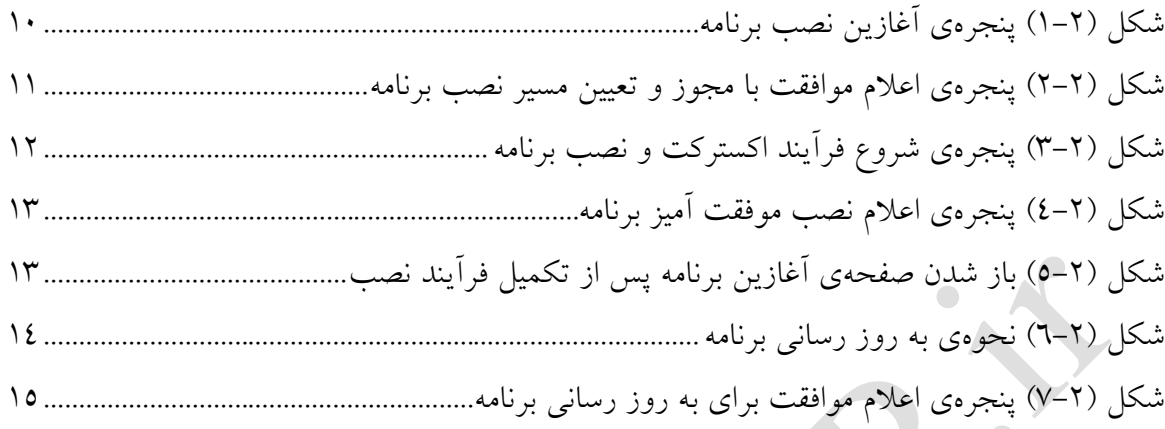

 $\bullet$ 

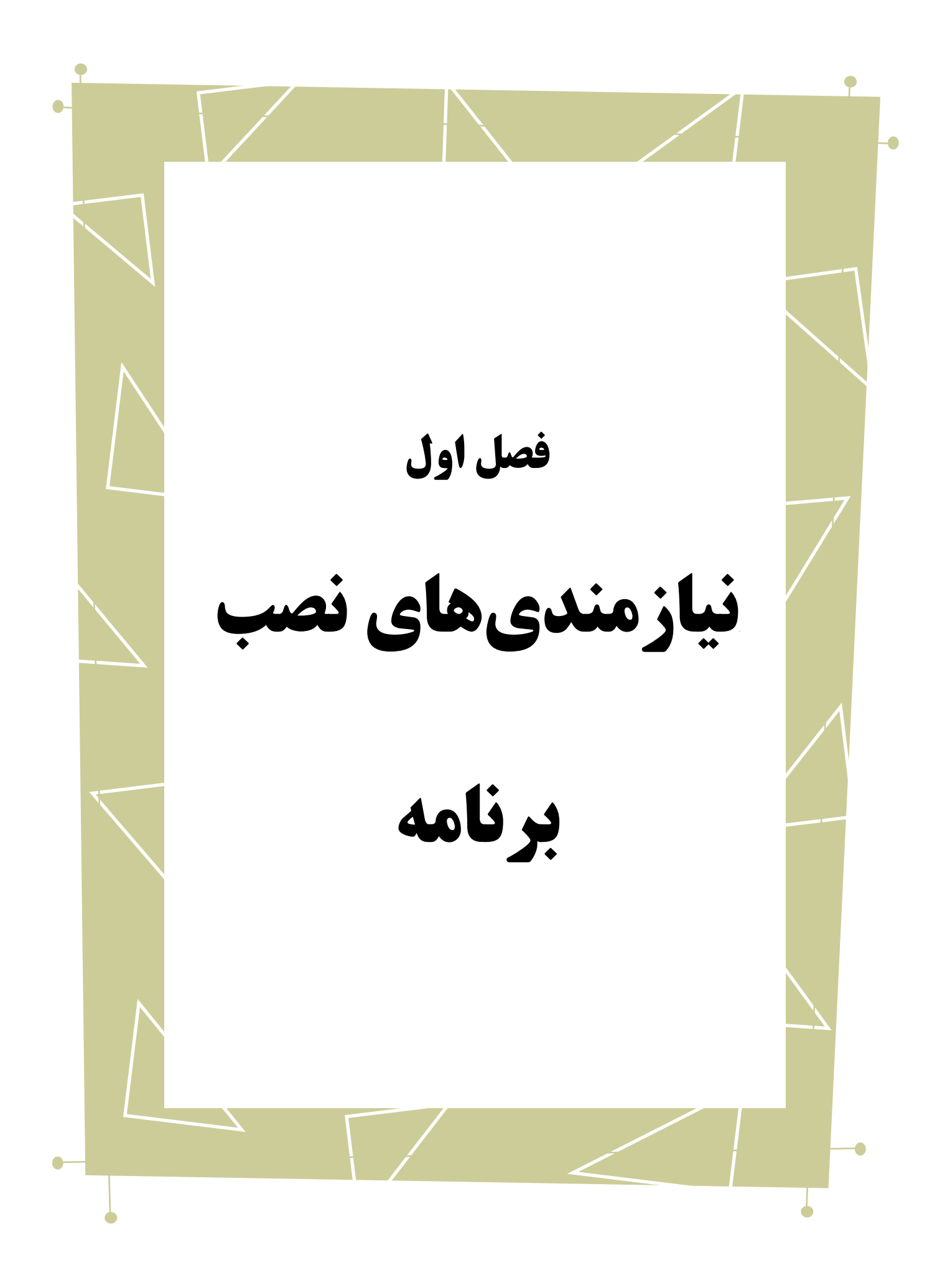

نرم افزار LTspice IV بر روی سیستم عامل ٰهای زیر قابل اجرا میباشد: Microsoft Windows  $\bullet$ این نرم|فزار بر روی تمام نسخه<sup>۲</sup>های ۳۲ بیتی و ۲٤ بیتی این سیستم عامل قابل نصب <sup>۳</sup> است. 4 **توجه** : الزم به ذکر است که در این سیستم عامل به دلیل آنکه نام و مسیر حقیقی فایلها پنهان ° می شود ۲ نقص<sup>٦</sup> برای LTSPICE IV وجود دارد. برای رفع این نقص۵ها لازم است این دو کار صورت بگیرد: در قسمت Windows Explorer ، به تب options - حال view بروید. در این جا  $\cdot$ علامت تیک مربوط به ".Hide extensions for known file types " را بردارید و ok را بزنید. .2 در 7 Windows یا Vista الزم است که "کنترل حساب کاربر" 7 خاموش شود، به دلیل 8 آنکه باعث میشود مسیر فایلها با توجه به آنکه چه برنامهای آنها را مورد استفاده قرار میدهد تغییر کند. برای دسترسی به این بخش کافی است که در قسمت جستجو<sup>۹</sup> در منوی start کلمهی UAC را جستجو کنید و با بازکردن آن تنظیمات `` لازم را انجام داد.

Linux  $\bullet$ 

1

است <sup>11</sup> بر روی این سیستم عامل از طریق برنامه ی [WINE](http://en.wikipedia.org/wiki/Wine_(software)) که یک نرم افزار کاربردی آزاد

Operating System

Version<sup>1</sup>

Install<sup>"</sup>

- Directory $i$ 
	- Hidden<sup>°</sup>
		- $B$ ug<sup> $\eta$ </sup>

(UAC) User Account Control<sup>V</sup>

Apllication<sup> $\land$ </sup>

Search<sup>9</sup>

Settings<sup>1</sup>

Open source application "

که به نرم|فزارهای نوشتهشده برای سیستم،عامل مایکروسافت ویندوز اجازهی اجرا شدن ٰ بر روی سیستمعاملهای شبه-یونیکس را میدهد قابل اجراست.

Mac OS  $\bullet$ 

بر روی سیستم عامل Macintosh از طریق برنامههای [Crossover](http://en.wikipedia.org/wiki/CrossOver_(software)) و[Parallels](http://en.wikipedia.org/wiki/Parallels_Desktop_for_Mac) و [DARWINE](http://en.wikipedia.org/wiki/Darwine) قابل نصب است. این نرم افزارها همانند WINE به برنامههای مبتنی برسیستم عامل مایکروسافت ویندوز اجازهی اجرا شدن بر روی OS Mac را میدهد )بعضی از آنها همزمان لینوکس و Mac OS را پشتیبانی ٔ میکنند). نرمافزار Crossover از طریق این پی<u>وند ٔ</u> و Parallels از طریق این [پیوند](http://www.parallels.com/download/desktop/) و نرم افزار DARWINE از طریق این پی<u>وند</u> قابل بارگیری<sup>،</sup> هستند.

1

Download<sup>\*</sup>

Execute, Run

Support<sup>'</sup>

Link $\mathbf{r}$ 

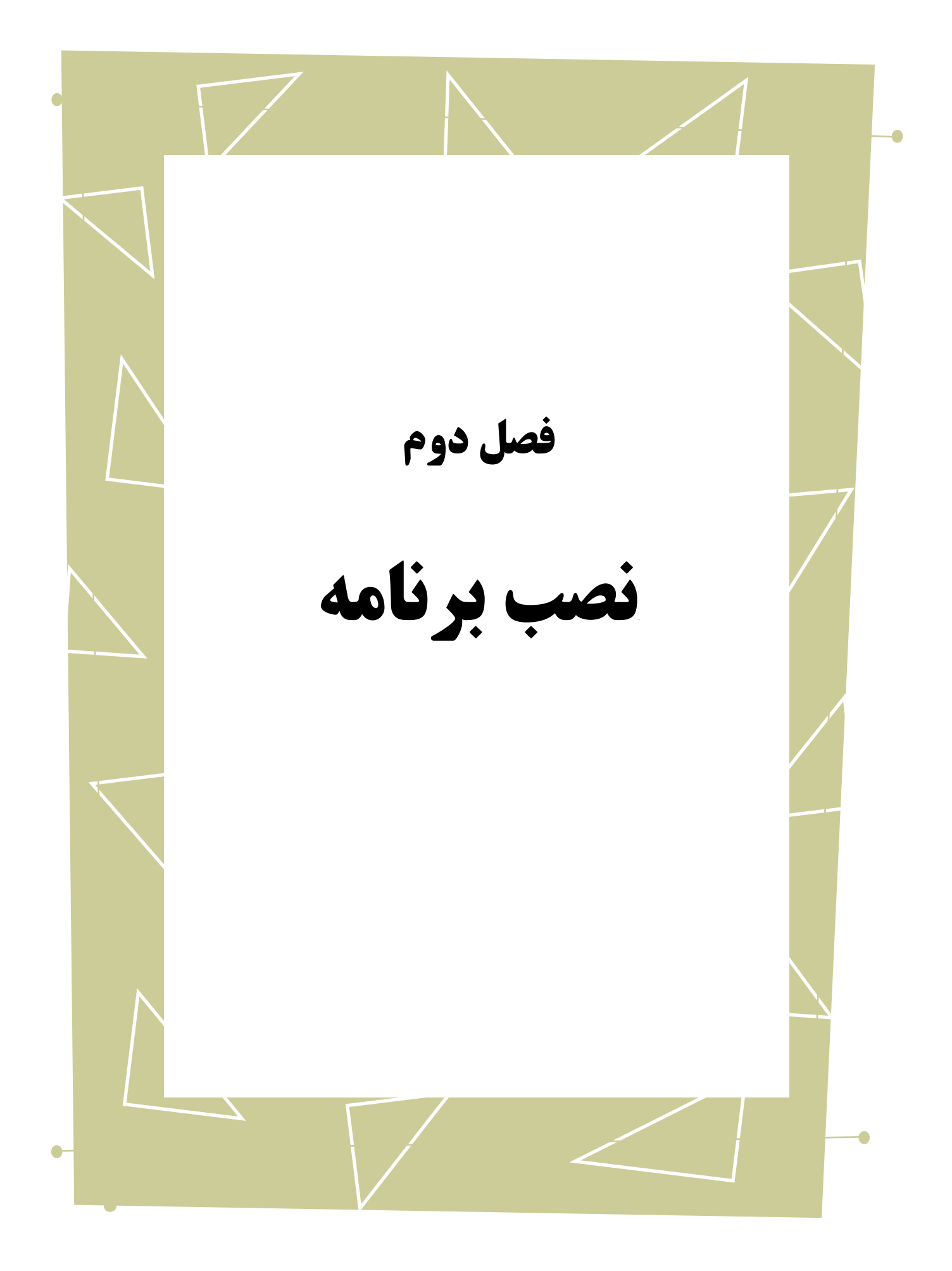

نرمافزار IV LTspice از طریق سایت شرکت طراحی کننده قابل بارگیری است. بدین منظور

میتوان به پیوند رو به رو مراجعه کرد و مستقیما نرمافزار را دریافت نمود:

<http://ltspice.linear.com/software/LTspiceIV.exe> این نسخه رایگان<sup>٬</sup> بوده و نیاز به مجوز<sup>۲</sup> نخواهد داشت. به علاوه به هنگام دریافت برنامه میتوان در آدرس زیر ثبت نام<sup>۲</sup> نمود و با ساخت یک حساب کاربری<sup>، د</sup>ر سایت از به روزرسانی<sup>0</sup> نرمافزار آگاهی پیدا کرد.

[http://www.linear.com/mylinear/sign\\_up.php?link=http%3A//ltspice.linear.com/softwar](http://www.linear.com/mylinear/sign_up.php?link=http%3A//ltspice.linear.com/software/LTspiceIV.exe) [e/LTspiceIV.exe](http://www.linear.com/mylinear/sign_up.php?link=http%3A//ltspice.linear.com/software/LTspiceIV.exe)

برای به روزرسانی نرمافزار، پس از نصب آن نیز میتوان اقدام نمود که در بخشهای بعدی

توضیح داده خواهدشد.

پس از دریافت فایل اجرایی<sup>7</sup> کافی است بر روی فایل LTspiceIV.exe دوبار کلیک کرده<sup>۷</sup> تا فرآیند نصب نرمافزار آغاز شود. در این مرحله در یک پنجره "موافقت با قوانین^ " نرمافزار نشان داده

میشود و گزینهی now Install وتعیین مسیر قرار گرفتن فایلهای نرم افزار غیر فعال میباشد.

1

Free<sup>'</sup>

License<sup>1</sup>

Registeration<sup>"</sup>

User Account<sup>1</sup>

Update °

<sup>6</sup> .exe File

Double click<sup>y</sup>

License Agreement<sup>^</sup>

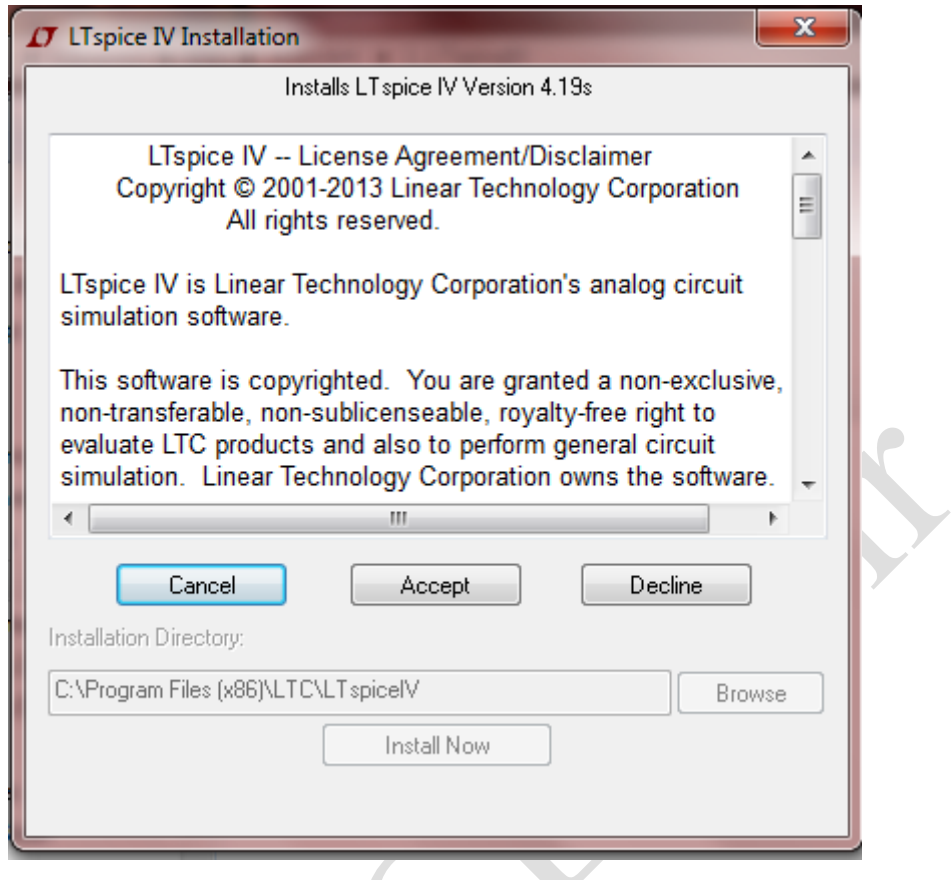

<span id="page-9-0"></span>شکل )1-2( پنجرهی آغازین نصب برنامه

با زدن گزینه ی Accept یعنی اعالم موافقت با Agreement License گزینه ی Install

now و مسیر فایلهای برنامه فعال میشود و روند نصب ادامه پیدا میکند. در این مرحله میتوان با زدن گزینهی Browse آدرس دلخواه برای فایلها را در اختیار نرمافزار گذاشت.

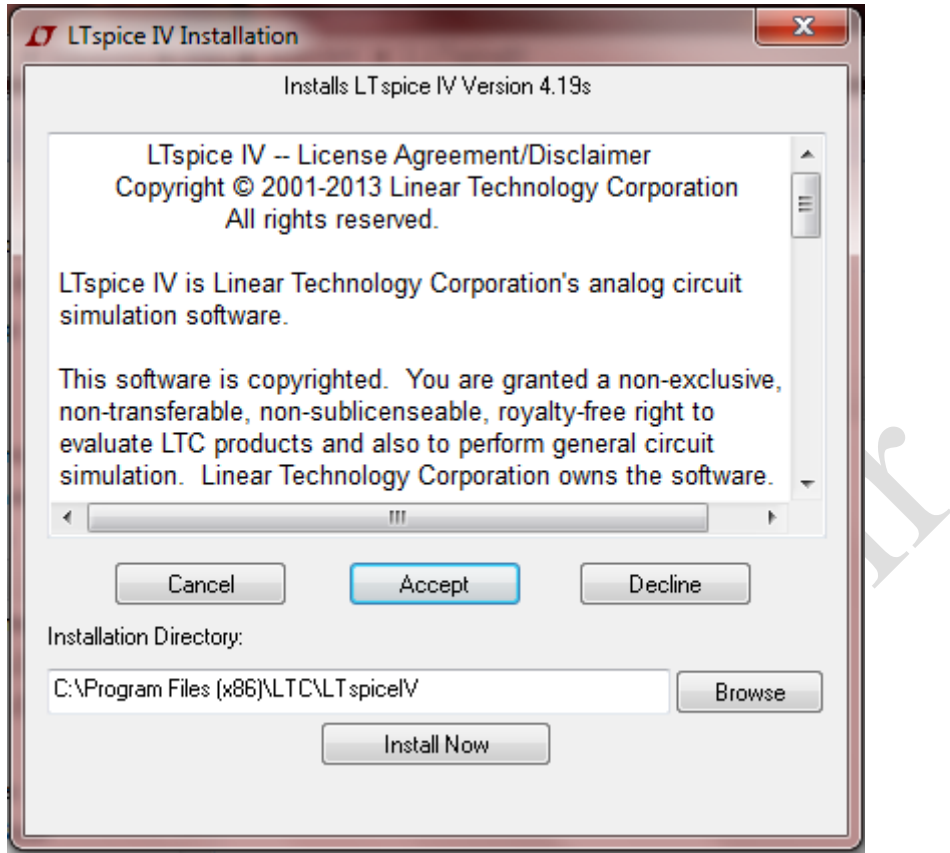

شکل )2-2( پنجرهی اعالم موافقت با مجوز و تعیین مسیر نصب برنامه

پس از تعیین مسیر فایلها با زدن گزینهی Install now نرمافزار شروع به استخراج ٰ فایلهای

<span id="page-10-0"></span>مربوطه و نصب شدن بر روی سیستم میکند.

1

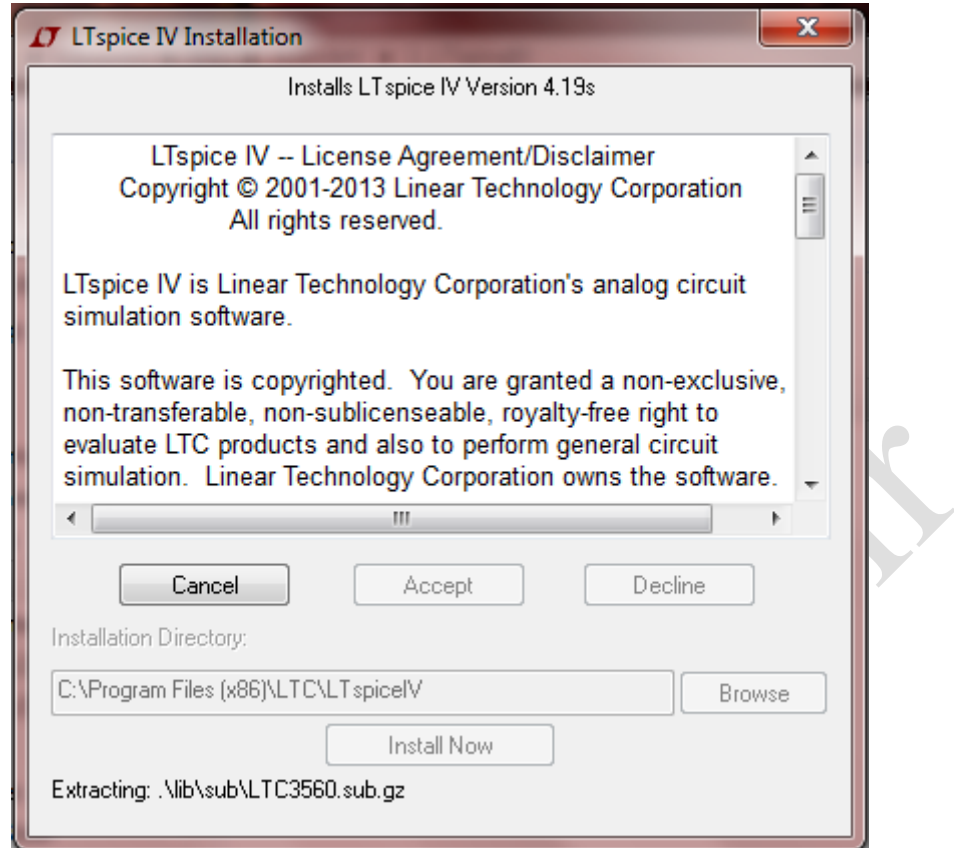

<span id="page-11-0"></span>شکل )3-2( پنجرهی شروع فرآیند اکسترکت و نصب برنامه

پس از اتمام این مرحله در صورتی که برنامه به درستی بر روی سیستم نصب شده باشد پیغام installed Succssfully نشان داده خواهد شد و با زدن گزینه ی OK صفحه ی نخست برنامهی 1 IV LTSPICE باز خواهد شد و میانبر مربوط به برنامه نیز بر روی صفحهی اصلی محیط سیستم 2 عامل قرار خواهد گرفت.

1

Shortcut<sup>'</sup>

Desktop<sup>'</sup>

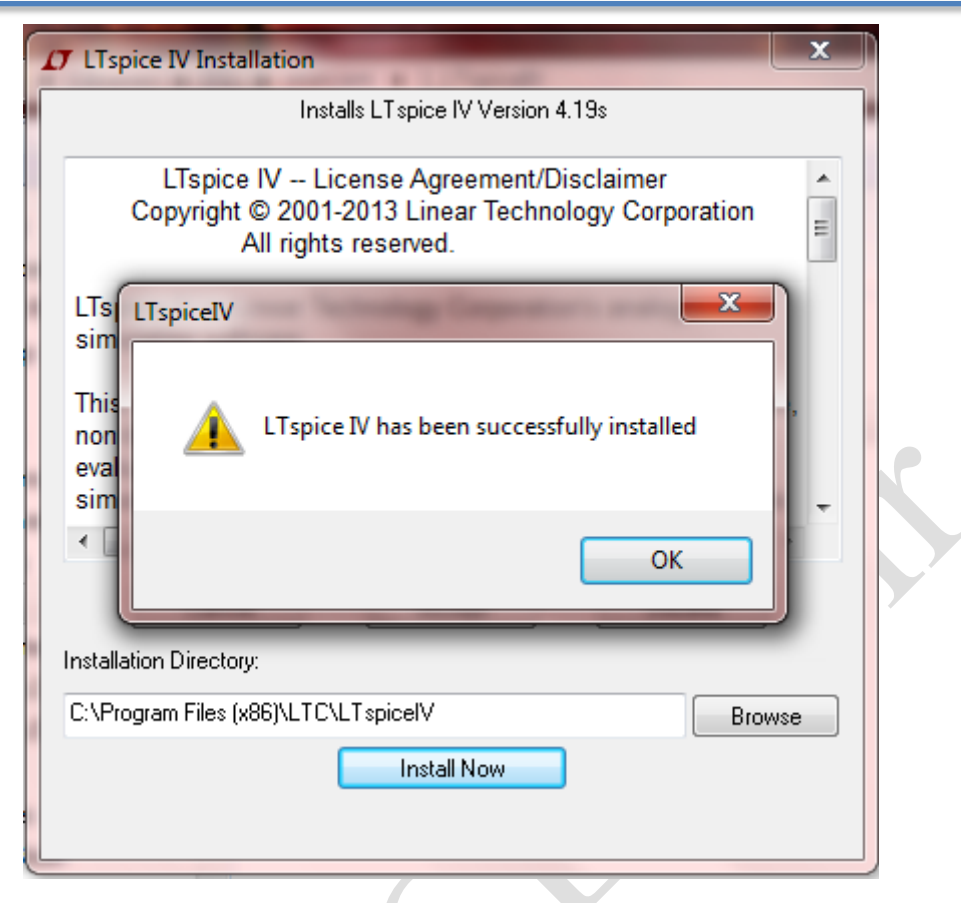

<span id="page-12-0"></span>شکل )4-2( پنجرهی اعالم نصب موفقت آمیز برنامه

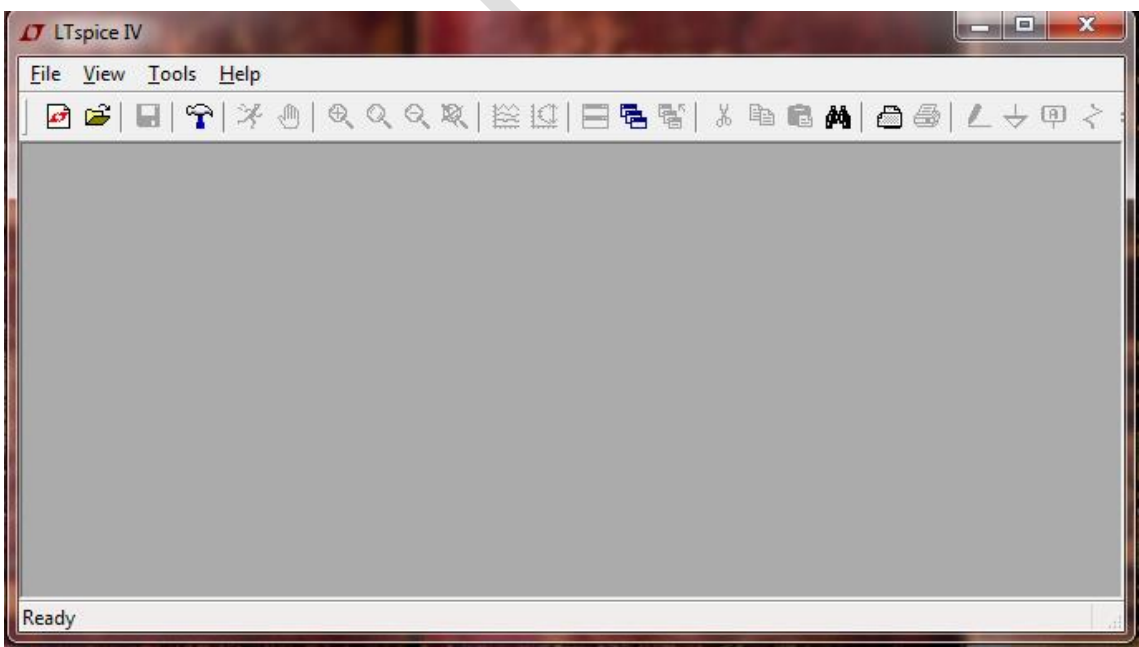

<span id="page-12-1"></span>شکل )5-2( باز شدن صفحهی آغازین برنامه پس از تکمیل فرآیند نصب

 $\begin{array}{c} \hline \end{array}$ 

در صورتی که حساب کاربری مربوطه در سایت شرکت Linear Technology ساخته نشده است، میتوان در هر زمان به صورت دستی و با اتصال به اینترنت به روزرسانی ٰهای لازم را در یافت کرد. برای این کار کافی است که در صفحه ی نخست برنامه به منوی Tools و در آنجا گزینهی Release Synch را انتخاب کرد .

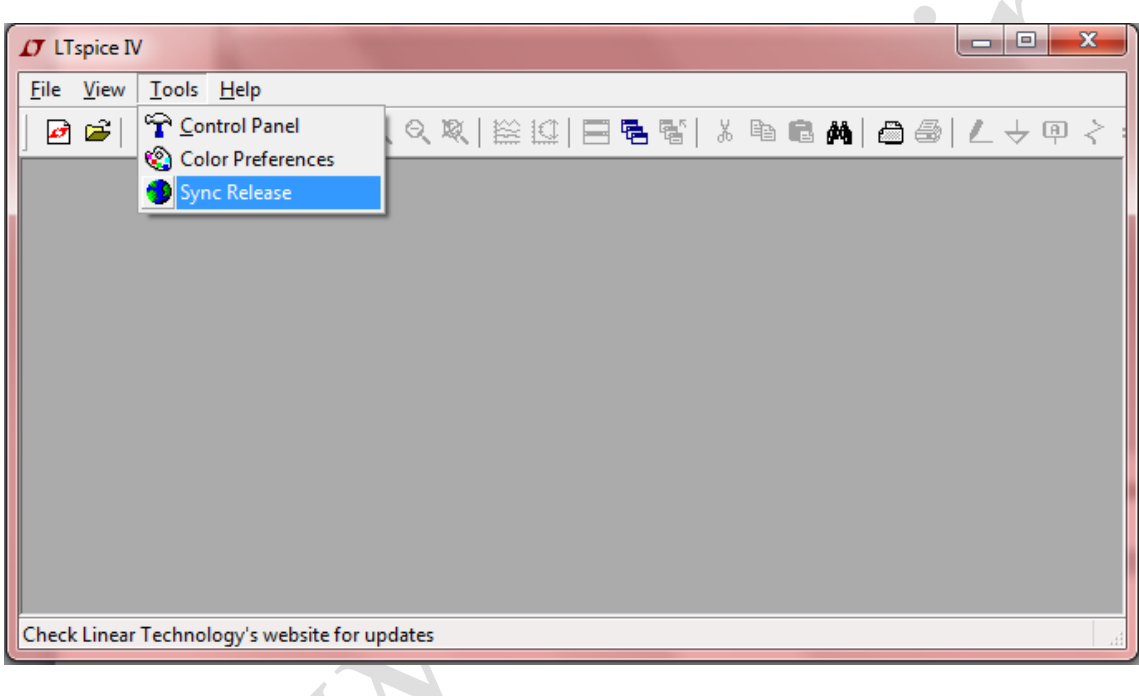

شکل )6-2( نحوهی به روز رسانی برنامه

<span id="page-13-0"></span>

سپس در پنجره ی باز شده گزینهی  $\rm OK$  را انتخاب کرد.

1

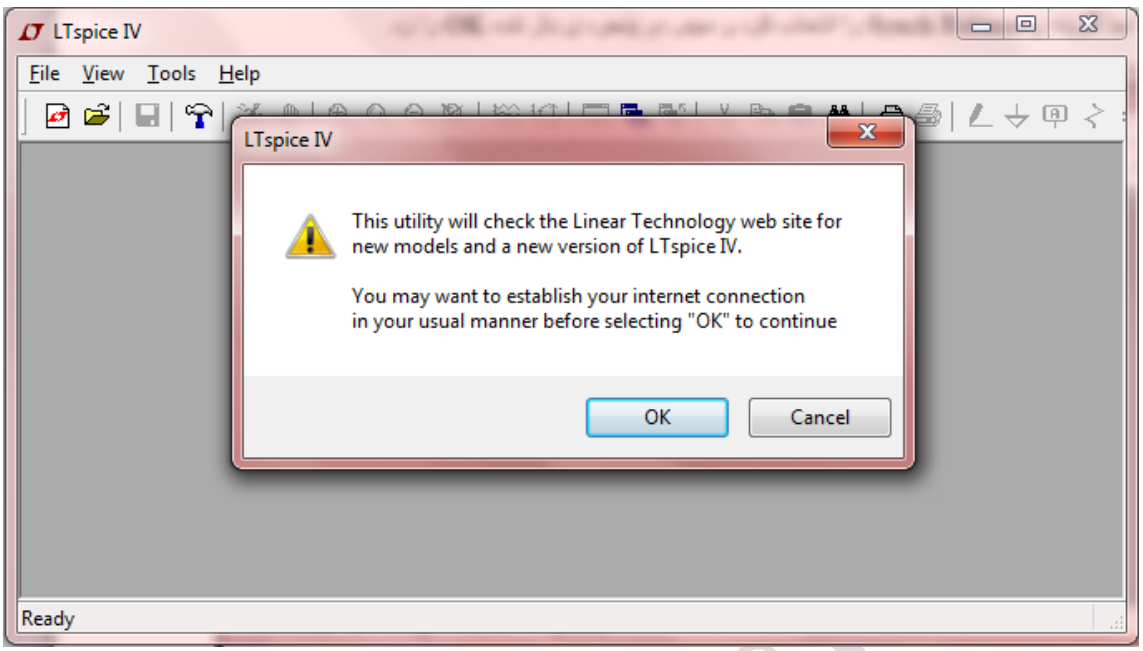

<span id="page-14-0"></span>شکل )7-2( پنجرهی اعالم موافقت برای به روز رسانی برنامه

با این کار نرم افزار با چک کردن سایت شرکت سازنده از به روز رسانی برنامه مطلع میشود و در صورت الزم فایلهای مربوطه را بارگیری کرده و برنامه به روزرسانی میشود. به روزرسانی برنامه از این طریق، در هر زمان قابل انجام است و در بسیاری از مواقع در صورتی که کابر برنامه این کار را به مدت طوالنی انجام ندهد، خود برنامه در ابتدای اجرا شدن این موضوع را به او یادآوری می کند.